# DER POWER MANIPULATOR

Mit dem Power-Manipulator, können Sie Teile (Geometrien) entlang ausgewählter Achsen oder frei im 3D-Raum dynamisch drehen, kopieren und verschieben.

Sie können diesen Befehl auf Power-Objekte oder auch auf herkömmliche AutoCAD-Objekte anwenden.

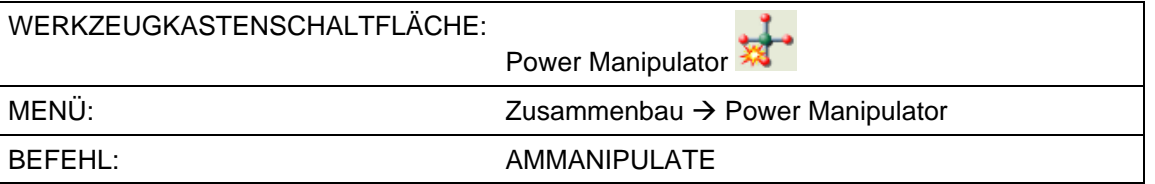

Öffnen Sie die Übungszeichnung PowMan.dwg

Starten Sie den Power-Manipulator.

Wählen Sie die Objekte, die Sie kopieren, schieben, drehen möchten

Ziehen Sie ein Fenster von Punkt P1 zu Punkt P2 auf.

Bestätigen Sie die Objektwahl mit der Enter-Taste.

Im Zeichenbereich erscheint das Dialogfenster des Powermanipulators

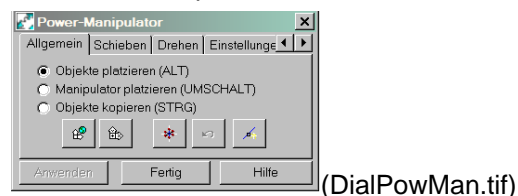

Das BKS-Sybol wechselt zum 3D

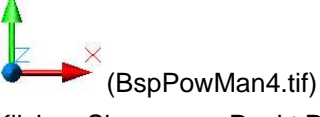

Klicken Sie nun am Punkt P3 an.

Am Endpunkt der Mittellinie erscheint das Manipulatorkreuz. Nun können Sie mit dem Kursor auf die Kugeln am Manipulatorkreuz zeigen. Zeigen Sie auf die mittlere Kugel und klicken Sie diese an, nun können Sie uneingeschränkt in jede Richtung verschieben und kopieren. Zeigen Sie auf eine der Kugeln an den Enden des Kreuzes und klicken an können Sie in die angegebene Richtung drehen, kopieren und verschieben. Erst durch anklicken der gewünschten Kugel aktivieren Sie den jeweiligen Befehl. Schieben können Sie sofort mit anklicken der Kugel. Zum Kopieren müssen Sie während des anklickens der Kugel bis zum neuen anlicken für die Position der Kopie die STRG-Taste gedrückt halten. Zum Drehen müssen Sie eine der Kugeln an den Enden zwei Mal anklicken.

Sie können die Manipulator Befehle statt mit den Tastenkombinationen auch über das Dialogfenster Manipulator aufrufen. Sollte das Dialogfenster nicht bei Befehlsstart angezeigt werden, können Sie es über die Behlszeile mit der Option Optionen aktivieren.

## **Das Dialogfenster Power Manipulator**

#### **Reiter Allgemein**

#### **Objekte platzieren:**

Die Objektauswahl wird mit dem Manipulator verschoben

#### **Manipulator platzieren:**

Bestimmt die Position des Power-Manipulator-Symbols

#### **Objekte kopieren:**

Die Objektauswahl wird an die neue Position des Manipulators kopiert

Sie können die jeweilige Option durch anklicken (Punkt setzen) aktivieren oder wie oben beschrieben mit Hilfe der Tastenkombination aktivieren.

#### **An WKS ausrichten:**

Richtet den Power-Manipulator und das Teil am WKS aus. Der Ursprung wird nicht verändert

#### **Am BKS ausrichten:**

Richtet das Power-Manipulator-Symbol am aktuellen BKS aus. Der Ursprung wird nicht verändert

#### **Ansicht auf Manipulator zentrieren:**

Zentriert den Power Manipulator am Bildschirm

### **Zurück:**

Rückgängigmachen des letzten Vorgangs.

#### **Neue Auswahl vornehmen:**

Sie können die aktuelle Auswahl verwerfen undneue Objekte wählen.

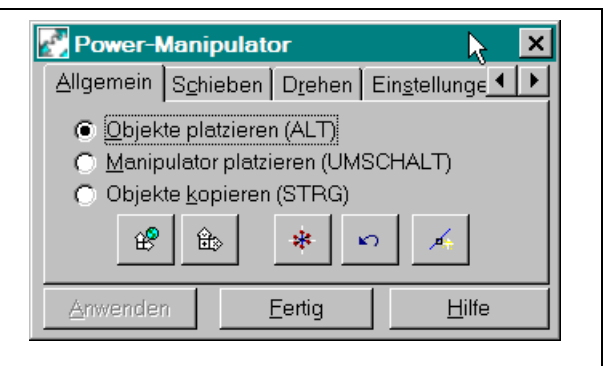

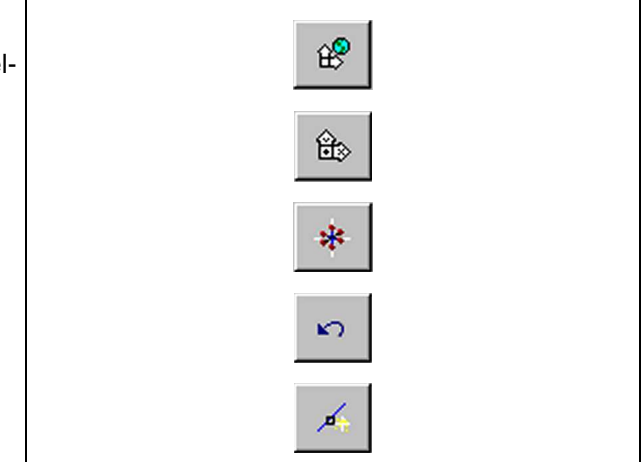

#### **Reiter Schieben**

#### **Genauer Abstand:**

hier können Sie den genauen Wert für die Verschiebung eintragen

#### **Anzahl der Kopien:**

Legt fest, wie oft ddas Objekt kopiert wird. Jede Kopie wird um den zuvor eingegebenen Abstand verschoben.

#### **Mit Abstandsfang:**

Ermöglicht die Verwendung des Abstandsfangs. Der eingetragene Wert ermöglicht das Bewegen in entsprechenden Schritten.

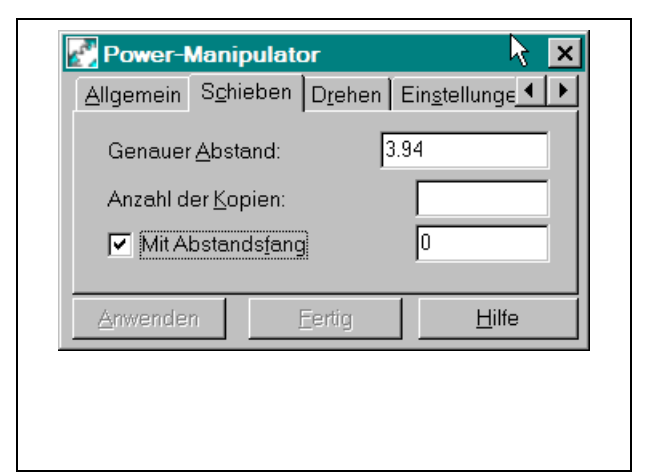

## **POWER MANIPULATOR CONSUMING AUTOCAD MECHANICAL**

|6

Fertig

Anzahl der Griffe:

Anwenden

 $\blacktriangledown$ 

Hilfe

#### **Reiter Drehen**  Power-Manipulator  $\vert x \vert$ **Genauer Winkel:** Allgemein Schieben Drehen Einstellunge 1 | Legt den genauen Drehwinkel bzw. den Winkel zwischen Kopien fest 厨 Genauer Winkel: **Anzahl der Kopien:** Anzahl der Kopien Legt die Anzahl der zu erstellenden Kopien fest  $\sqrt{15}$ Mit Winkelfang **Winkel Fang:** Ermöglicht die Verwendung des Winkelfangs Anwenden Fertig Hilfe **Reiter Einstellungen**  Power-Manipulator  $\boldsymbol{\mathsf{x}}$ **Größe Manipulator:** Schieben Drehen Einstellungen Anzeige 4 | > Zum Einstellen der Größe des Power-Manipulator-Symbols. ß Größe Manipulator: I۱ ÷ **Griff- und Textgröße:** I1 Griff- und Textgröße: Zum Festlegen der Größe der Griffe und des Achsentexts des Power-Manipulator-Symbols. Doppelklicken für Drehvorgänge **Doppelklicken für Drehvorgänge:** Wenn dieses Kontrollkästchen aktiviert ist, muß Anwenden Fertig Hilfe man zweimal auf einen Griff klicken, um zu drehen. **Reiter Anzeige**  Power-Manipulator  $\vert x \vert$ Sie können die Farben für alle Manipulatorobjekte  $\left| \cdot \right|$ Drehen Einstellungen Anzeige festlegen (siehe Abrolliste) **Anzahl der Griffe:** Hervorgeh. Farbe: Normal Bestimmt die Anzahl der Griffe (Achsen, Frei-Griffe  $\overline{\phantom{a}}$ heitsgrade), die am Manipulator angezeigt wer-

den.